## $\Box$ E  $\mathsf R$ ٢ UPDATE 1.2 INSTRUCTIONS

This is a brief guide on how to correctly install and display The Score 1.2 in your Native Instruments software.

## **Update The Score**

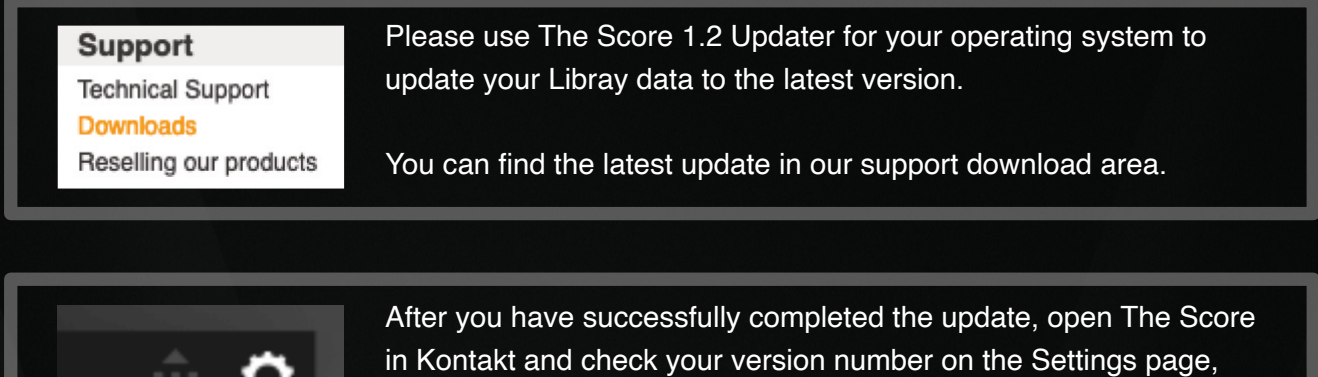

which you can access via the small wheel in the upper right corner.

## **Re-adding your library in Native Access (optional)**

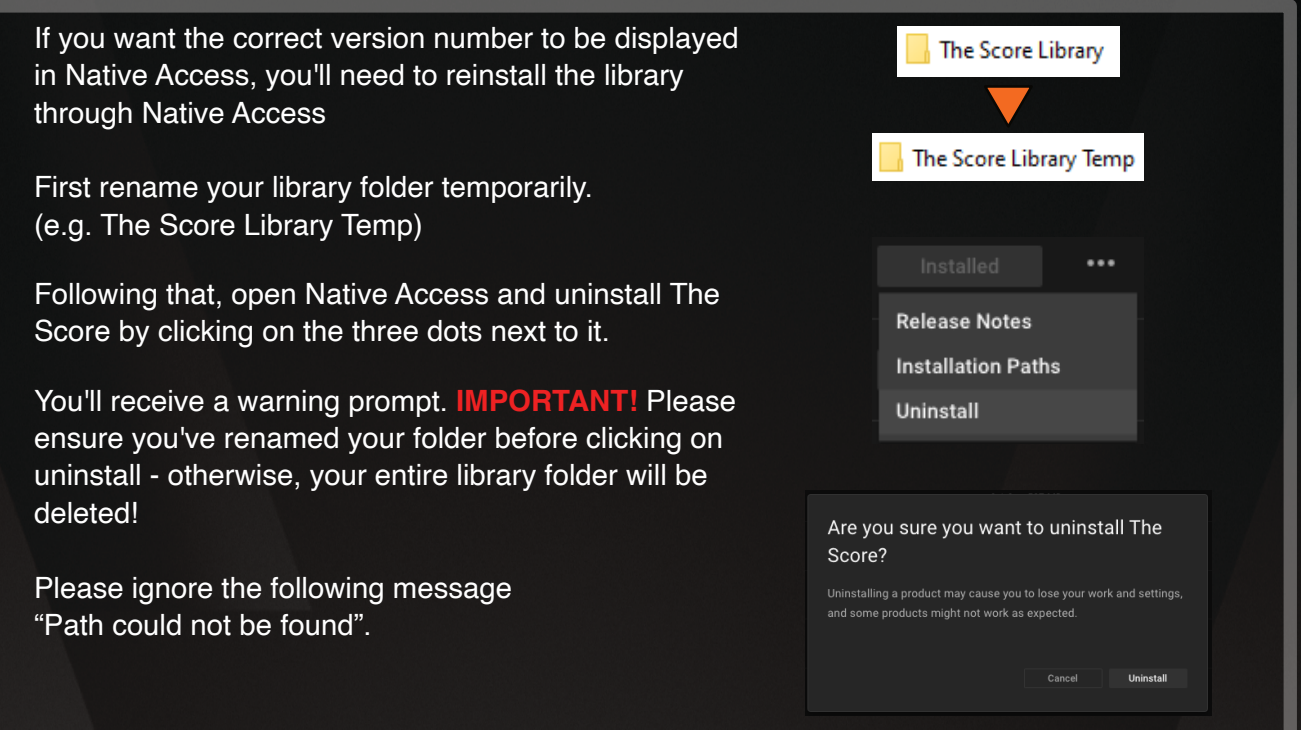

## Н  $\mathsf R_-$ UPDATE 1.2 INSTRUCTIONS

Search for **The Score** under **Available**. Since you've uninstalled The Score, you should now see the product name along with the **Locate** button.

**Before** clicking on **Locate,** please rename your library folder back to it's normal name (see example on the right)

Now go back to Native Access, click on Locate and search for your library folder.

The library has been successfully added if "installed" and the current version number 1.2.0 are displayed.

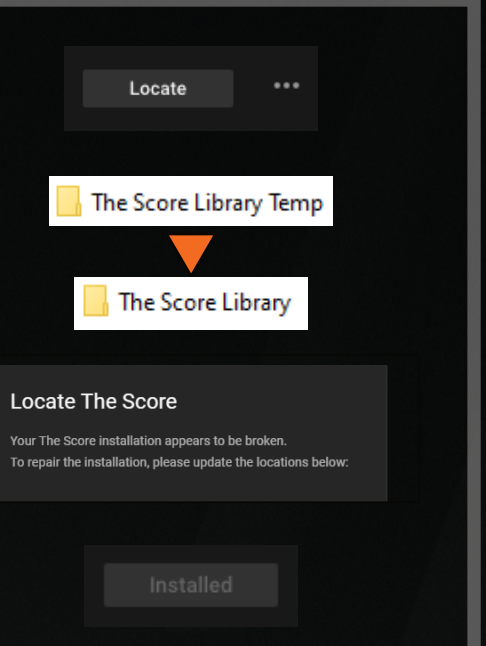

If you have any questions, please write to support@bestservice.com

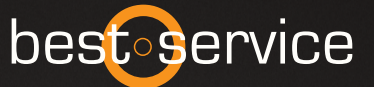